# **■** NetApp

### **Get started**

BlueXP migration reports

NetApp February 11, 2024

This PDF was generated from https://docs.netapp.com/us-en/bluexp-reports/get-started/intro.html on February 11, 2024. Always check docs.netapp.com for the latest.

## **Table of Contents**

| G | Get started                                             | I |
|---|---------------------------------------------------------|---|
|   | Learn about BlueXP migration reports                    | I |
|   | BlueXP migration reports prerequisites                  |   |
|   | Quick start for BlueXP migration reports                |   |
|   | Set up BlueXP migration reports                         |   |
|   | Access BlueXP migration reports                         |   |
|   | Frequently asked questions for BlueXP migration reports |   |

### **Get started**

### **Learn about BlueXP migration reports**

When you are preparing to move, migrate, or clone file system data, you first need to determine what you have. With the BlueXP migration reports service, you can quickly identify the number of files, directories, symbolic links, hard links, depth and breadth of file system trees, largest files, and more in your storage landscape. With this information, you will know ahead that the process you want to use can handle your inventory efficiently and successfully.

The BlueXP migration reports service shows information for NFS and AWS S3 working environments.

### **Benefits of BlueXP migration reports**

The BlueXP migration reports service offers the following benefits:

- · Provides a simple process to obtain data protection status of your working environment
- · Offers a storage landscape
- · Reduces the time spent in identifying additional storage needs

### What you can do with BlueXP migration reports

Using BlueXP migration reports, you can accomplish the following:

- · Create reports.
- Identify how the data has changed from one report date to another by using the Reports Distribution charts.
- Enable email notifications about report generation.
- · Delete reports.

#### Cost

NetApp doesn't charge you for using the service.

### Licensing

A NetApp License File (NLF) is not required.

### BlueXP migration reports prerequisites

Get started by verifying the readiness of your operational environment, login, network access, and web browser.

The BlueXP migration reports service has the following prerequisites:

 Access to the data LIF in the Cloud Volumes ONTAP Azure NetApp Files, Amazon FSx for NetApp ONTAP, or on-premises working environments

- Use of ONTAP 9.7 or later
- Export policy configured in ONTAP. An export policy defines the access rules to the volume.
- The BlueXP Connector set up in NetApp BlueXP to the cluster management LIF. The cluster management LIF is a virtual network interface that enables you to perform cluster management operations. Refer to BlueXP documentation to configure the BlueXP Connector.
- Standard BlueXP requirements

### **Quick start for BlueXP migration reports**

Here's an overview of the steps needed to get started with BlueXP migration reports. The links within each step take you to a page that provides more details.

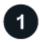

### **Review prerequisites**

Ensure your environment meets these requirements.

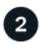

#### What's next?

Here's what you might do next.

- Create a report.
- · View a report sample.
- · Delete a report.

### Set up BlueXP migration reports

You do not need to configure the BlueXP migration reports service. The BlueXP migration reports option is automatically enabled and appears on the BlueXP left navigation.

### **Access BlueXP migration reports**

BlueXP is accessible from your web browser through the BlueXP SaaS-based user interface.

To log in to BlueXP, you can use your NetApp Support Site credentials or you can sign up for a NetApp cloud login using your email and a password. Learn more about logging in.

#### **Steps**

1. Open a web browser and go to the BlueXP console.

The NetApp BlueXP login page appears.

- 2. Log in to BlueXP.
- 3. Do one of the following:
  - From the BlueXP left navigation, select Storage > Migration reports.

 From the BlueXP Canvas, select your working environment. In the right panel, select Reports > View Cluster Reports.

If you have not generated any reports, a landing page appears. If you have generated reports, the report listing appears. If you selected a specific cluster in the BlueXP Canvas right panel, reports are filtered only for that cluster.

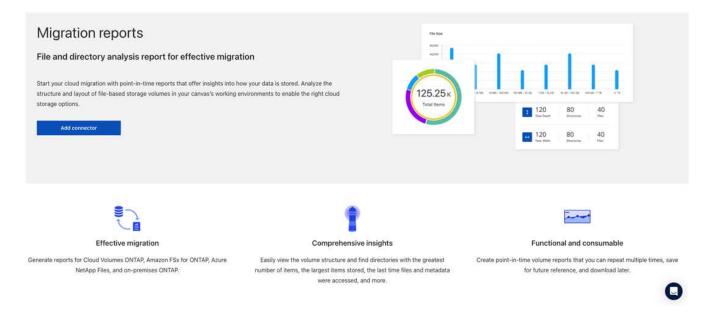

### Frequently asked questions for BlueXP migration reports

This FAQ can help if you're just looking for a quick answer to a question.

### Access to BlueXP migration reports service

What's the BlueXP migration reports service URL?

For the URL, in a browser, enter: https://console.bluexp.netapp.com/ to access the BlueXP console.

#### How do you set up BlueXP migration reports?

The BlueXP migration reports service does not require any set up. The BlueXP migration reports option is automatically enabled on the BlueXP left navigation.

#### Do I need a data broker?

In BlueXP copy and sync (Cloud Sync), you might need a data broker. However, the BlueXP migration reports service does not require a data broker.

#### Licensing

#### Do you need a license to use BlueXP migration reports?

A NetApp License File (NLF) is not required.

#### Copyright information

Copyright © 2024 NetApp, Inc. All Rights Reserved. Printed in the U.S. No part of this document covered by copyright may be reproduced in any form or by any means—graphic, electronic, or mechanical, including photocopying, recording, taping, or storage in an electronic retrieval system—without prior written permission of the copyright owner.

Software derived from copyrighted NetApp material is subject to the following license and disclaimer:

THIS SOFTWARE IS PROVIDED BY NETAPP "AS IS" AND WITHOUT ANY EXPRESS OR IMPLIED WARRANTIES, INCLUDING, BUT NOT LIMITED TO, THE IMPLIED WARRANTIES OF MERCHANTABILITY AND FITNESS FOR A PARTICULAR PURPOSE, WHICH ARE HEREBY DISCLAIMED. IN NO EVENT SHALL NETAPP BE LIABLE FOR ANY DIRECT, INDIRECT, INCIDENTAL, SPECIAL, EXEMPLARY, OR CONSEQUENTIAL DAMAGES (INCLUDING, BUT NOT LIMITED TO, PROCUREMENT OF SUBSTITUTE GOODS OR SERVICES; LOSS OF USE, DATA, OR PROFITS; OR BUSINESS INTERRUPTION) HOWEVER CAUSED AND ON ANY THEORY OF LIABILITY, WHETHER IN CONTRACT, STRICT LIABILITY, OR TORT (INCLUDING NEGLIGENCE OR OTHERWISE) ARISING IN ANY WAY OUT OF THE USE OF THIS SOFTWARE, EVEN IF ADVISED OF THE POSSIBILITY OF SUCH DAMAGE.

NetApp reserves the right to change any products described herein at any time, and without notice. NetApp assumes no responsibility or liability arising from the use of products described herein, except as expressly agreed to in writing by NetApp. The use or purchase of this product does not convey a license under any patent rights, trademark rights, or any other intellectual property rights of NetApp.

The product described in this manual may be protected by one or more U.S. patents, foreign patents, or pending applications.

LIMITED RIGHTS LEGEND: Use, duplication, or disclosure by the government is subject to restrictions as set forth in subparagraph (b)(3) of the Rights in Technical Data -Noncommercial Items at DFARS 252.227-7013 (FEB 2014) and FAR 52.227-19 (DEC 2007).

Data contained herein pertains to a commercial product and/or commercial service (as defined in FAR 2.101) and is proprietary to NetApp, Inc. All NetApp technical data and computer software provided under this Agreement is commercial in nature and developed solely at private expense. The U.S. Government has a non-exclusive, non-transferrable, nonsublicensable, worldwide, limited irrevocable license to use the Data only in connection with and in support of the U.S. Government contract under which the Data was delivered. Except as provided herein, the Data may not be used, disclosed, reproduced, modified, performed, or displayed without the prior written approval of NetApp, Inc. United States Government license rights for the Department of Defense are limited to those rights identified in DFARS clause 252.227-7015(b) (FEB 2014).

#### **Trademark information**

NETAPP, the NETAPP logo, and the marks listed at <a href="http://www.netapp.com/TM">http://www.netapp.com/TM</a> are trademarks of NetApp, Inc. Other company and product names may be trademarks of their respective owners.